# RP2040-SLIM (RP2040 開発ボード) 取扱説明書

マイクロファン http://www.microfan.jp/ https://store.shopping.yahoo.co.jp/microfan/ https://www.amazon.co.jp/s?me=A28NHPRKJDC95B

> 2023 年 11 月 Copyright © 2023 MicroFan, All Rights Reserved.

# 目次

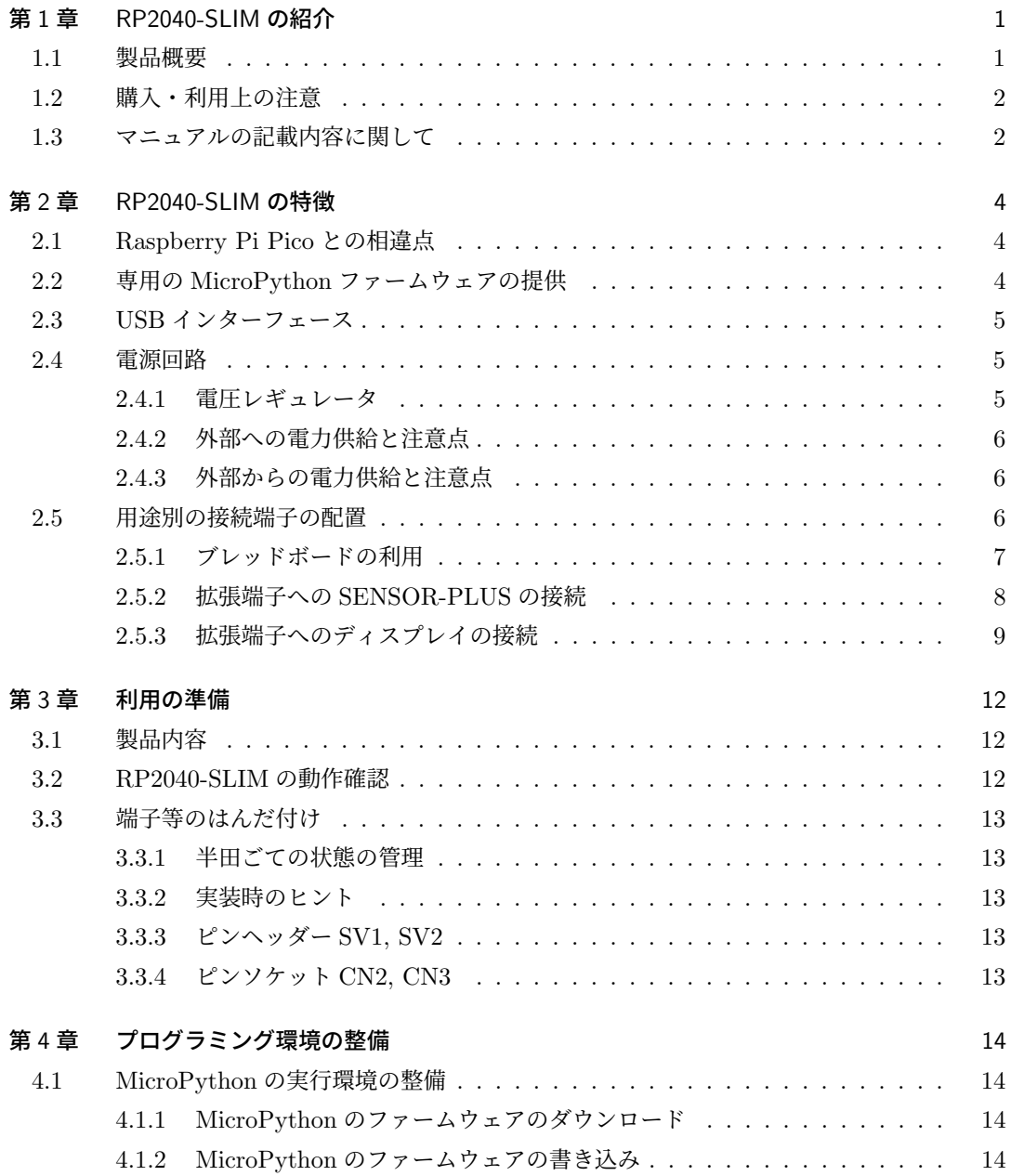

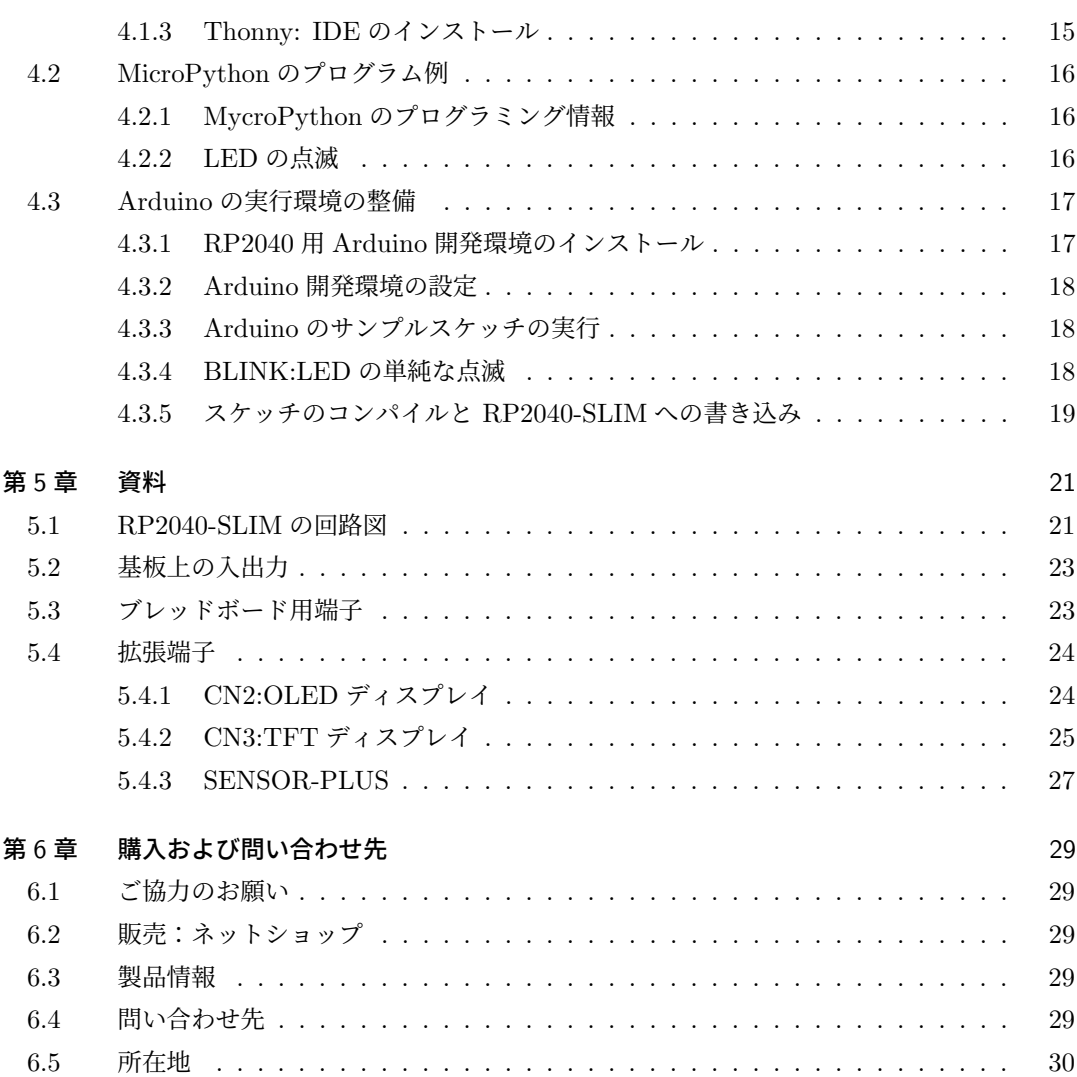

# 表目次

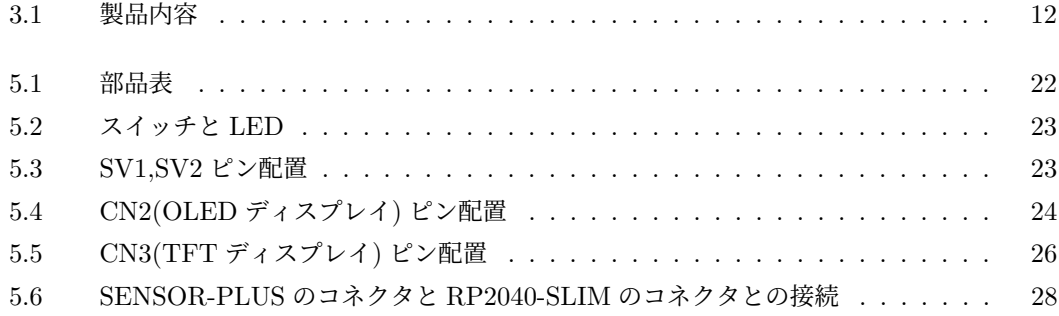

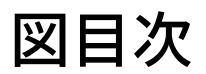

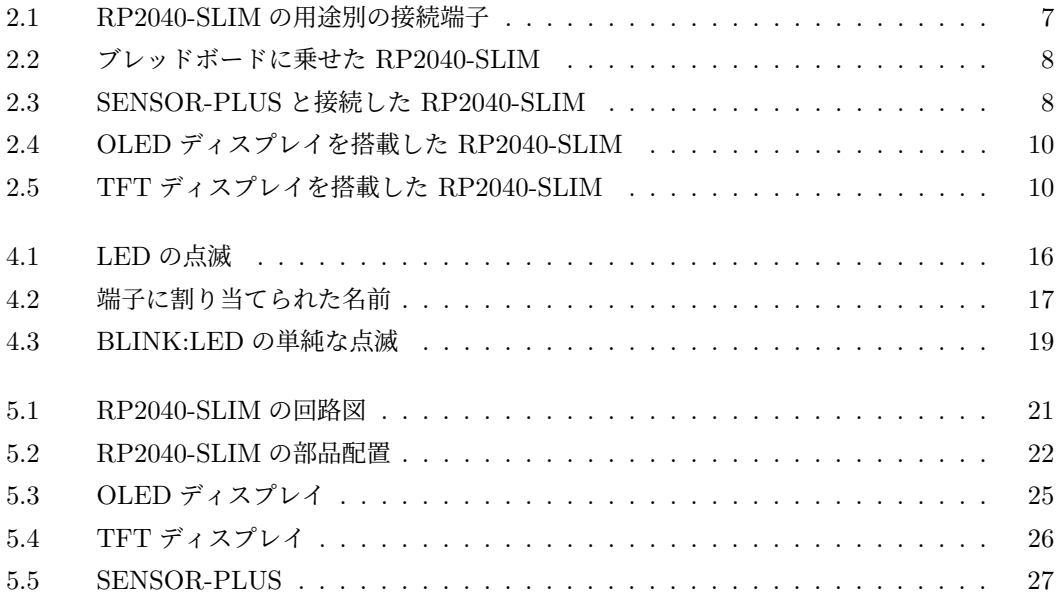

# 第 1 章

# RP2040-SLIM の紹介

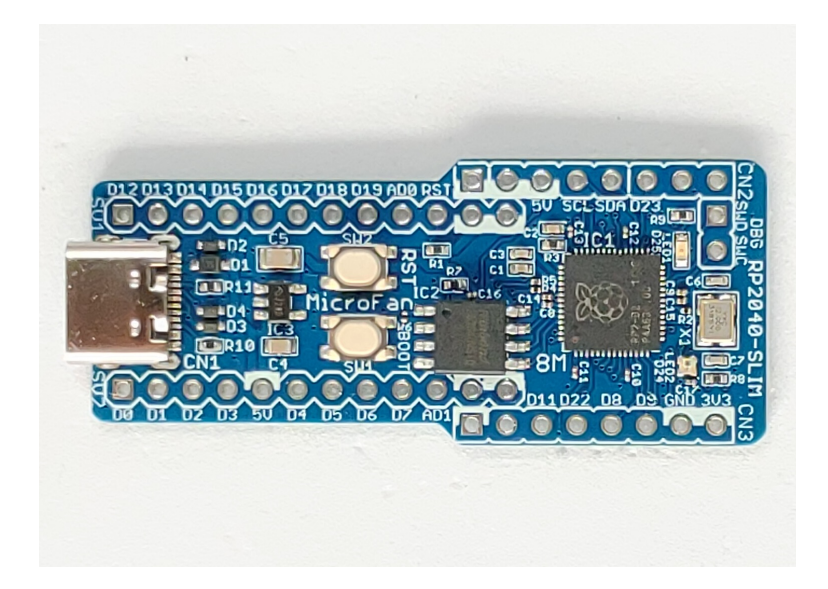

## 1.1 製品概要

Raspberry Pi Pico がその高い性能と低コストが注目され、広く利用されるようになってきまし た。RP2040-SLIM は、Raspberry Pi Pico に搭載されている RP2040 を搭載し、ブレッドボード 上で IoT 機器の開発や実験を手軽に行うための開発ボードとして開発されました。RP2040-SLIM は RP2040 を使用し、様々な応用に取り組みたい人に最適な開発ボードです。

RP2040-SLIM は以下のような特徴を持っています。

- RP2040 を搭載しており、ピン配置等は異なりますが、Raspberry Pi Pico と同様に使用す ることができます。
- Raspberry Pi Pico の 4 倍の 8MB のフラッシュを搭載しています。
- 機能と利便性を高めた RP2040-SLIM 専用の MicroPython ファームウエアを使用でき ます。
- Arduino IDE でプログラム(スケッチ)を開発できます。
- WS2812B タイプのカラー LED を搭載しています。
- ドロップアウトが 300mV と少ない 800mA \*1の電圧レギュレータを搭載し、RP2040 に安 定した電源を供給できます。
- RP2040 の信号線をブレッドボード上で使用するものと、拡張端子を通じて他のモジュー ル等と接続して利用する2種類に分け、プロトタイピングの回路作成を効率よく行えるよ うにしています。
- ブレッドボードで使用する信号線が接続されている端子列の幅は、ブレッドボードを効果 的に活用できるように Raspberry Pi Pico と比べて狭く設計されています。
- 主要な入出力やセンサーを取りまとめた SENSOR-PLUS を拡張端子に接続して利用する ことができます。
- 様々な情報を表示できる OLED ディスプレイ (別売) や TFT ディスプレイ (別売) を拡張 端子に直接接続して利用することができます。

## 1.2 購入・利用上の注意

RP2040-SLIM をご購入の際には、下記項目をご確認ください。

- SENSOR-PLUS は別売りです。
	- **–** https://www.amazon.co.jp/dp/B0C6FW4HWQ/
- OLED ディスプレイは別売りです。
	- **–** https://store.shopping.yahoo.co.jp/microfan/oled096-128x64-i2c-blue. html
	- **–** https://www.amazon.co.jp/dp/B06Y4TKL1F/
- TFT ディスプレイは別売りです。
	- **–** https://store.shopping.yahoo.co.jp/microfan/TFT144-128x128.html
	- **–** https://www.amazon.co.jp/dp/B0BN5XGRTW/
- ブレッドボードは別売りです。 https://store.shopping.yahoo.co.jp/microfan/breadboard-63.html

# 1.3 マニュアルの記載内容に関して

RP2040 やそれに関連するハードウェアやソフトウェアは、機能の追加や改良が頻繁に行われ ているため、本文書で提供している情報は、RP2040-SLIM の購入者の利用時にはすでに古い情 報になっている可能性があります。そのため、本文書で示している内容と異なる部分があったり、 本文書で示している手順ではうまく動作しないことがあることと、その場合には、各自で対処方法 を調査・確認していただく必要があることをご承知おきください。

本マニュアルの記載内容と、ご提供するソフトウェア、ハードウェアに差異がある場合には、ご

<sup>\*1</sup> 放熱の制限で、継続的に 800mA の電流を使用することはできません

指摘によりマニュアルの迅速な訂正を心がけますが、ご提供するソフトウェア、ハードウェアの現 品の仕様が優先されます。

お伝えする内容と本質的な問題がない場合には、本マニュアルには、旧バージョンの製品の写真 や他製品の写真などがそのまま使用されている場合がありますのでご承知おきください。

本書に記載されている内容に基づく作業、運用などにおいて、いかなる損害が生じても、弊社お よび著者をはじめとする本文書作成関連者は、一切の責任を負いません。

本文書に記載されている製品名などは、一般的にそれぞれの権利者の登録商標または商標です。

# 第 2 章

# RP2040-SLIM の特徴

## 2.1 Raspberry Pi Pico との相違点

RP2040-SLIM は基本的には Raspberry Pi Pico と同じように利用できますがいくつかの相違 点があります。

- Raspberry Pi Pico のフラッシュメモリは 2MB ですが、RP2040-SLIM のフラッシュメモ リは 8MB です。
- RP2040-SLIM には Raspberry Pi Pico にはないリセットボタンが装備されています。
- Raspberry Pi Pico の USB コネクタは microB ですが、RP2040-SLIM の USB コネクタ は Type-C です。
- Raspberry Pi Pico で VBUS の監視用に使用されていた GPIO24 は、RP2040-SLIM では WS2812B カラー LED に接続されています。
- RP2040-SLIM では、Raspberry Pi Pico でシステム用に使用されていた GPIO23, 29(ADC3) をユーザーが使用できます。
- Raspberry Pi Pico で端子に引き出されている ADC\_VREF は RP2040-SLIM では引き出 されていません。
- Raspberry Pi Pico と RP2040-SLIM の接続端子の配置と幅は異なっています。
- Raspberry Pi Pico の電源回路は昇圧も可能で、1.8V-5.5V の幅広い入力に対応していま すが、RP2040-SLIM の電源回路は 4.5-5.5V の電源入力が必要です。

### 2.2 専用の MicroPython ファームウェアの提供

MicroPython は様々な MCU の開発ボードに対応しており、オリジナルのファームウェアは、 以下のページからダウンロードすることができます。

https://micropython.org/download/

RP2040-SLIM で MicroPython を利用する場合には、このページからダウンロードできる Raspberry Pi Pico 用のファームウェアを書き込んで利用することができますが、以下の様な制 約があります。

- 8MB に拡張されたフラッシュメモリの増加分を有効に利用できない。
- 開発ボードで用途が定まっている端子に分かりやすい名前を付けて利用できない。
- 頻繁に利用する入出力やセンサーのドライバ・ライブラリが組み込まれていない。

マイクロファンは、これらの問題を解決した RP2040-SLIM 専用のファームウェアを作成し、 以下のページで配布しています。

https://www.microfan.jp/micropython-firmware/

RP2040-SLIM にこの専用ファームウェアを書き込んで使用することにより、MicroPython を 使用する上での利便性を大幅に向上させることができます。RP2040-SLIM で MicroPython を利 用する場合には、この専用ファームウェアをご利用ください。

### 2.3 USB インターフェース

開発ボードと PC を接続するために、USB インターフェース (Type-C) を備えています。 USB インターフェースは以下のような用途で使用されます。

- RP2040-SLIM への電力供給。 USB からは 5V の電力が供給され、RP2040-SLIM では、基板上の電圧レギュレータで 3.3V に変換され使用されます。
- **RP2040-SLIM と PC 間のシリアル通信。** Arduino のシリアル入出力や、MicroPython の REPL の入出力に使用されます。
- **RP2040-SLIM へのスケッチ(プログラム) やファームウェアの書き込み。**
- PC に対するマスストレージ機能の提供(ブートローダーモード)。

#### 2.4 電源回路

ブレッドボード上で回路の試作や実験を行うためには、電源回路が必要になります。RP2040- SLIM には USB から必要な電力を取得する電源回路が組み込まれており、USB で PC に接続し て開発を行う場合には、外部に別途電源を用意する必要がありません。

#### 2.4.1 電圧レギュレータ

RP2040-SLIM で利用している電圧レギュレータ ME6217 は、少なくとも 800mA 以上の電流 を供給\*1できますので RP2040 を余裕をもって稼働させることができます。

また、ME6217 の入力電圧から出力電圧のドロップダウンは 300mV 程度で、USB から電力を

<sup>\*1</sup> ただし PC に接続された USB2.0 からの供給電流は最大で 500mA、USB3.0 からは 900mA です。また、放熱の 制限で継続して 800mA の電流を使用することはできません。

取得する場合、ショットキーダイオードの順方向電圧降下と合わせると電圧低下は 0.8V 程度と なります。RP2040 が瞬間的に大きな電流を必要としている際に、USB からの供給電圧が定格の 5V をある程度下回っても、安定した電源電圧 3.3V を維持することができます。

#### 2.4.2 外部への電力供給と注意点

RP2040-SLIM が組み込まれているブレッドボード上の回路や、試作基板上の消費電力の小さ な回路に対しては、RP2040-SLIM の 5V 端子や 3.3V 端子からそれぞれ電力を取得して使用する ことができます。

PC に接続された USB 端子からは、500mA あるいは 900mA 程度の電流しか取り出すことが できないので、RP2040-SLIM の使用分も含めて、使用する電力の使用量が過大にならないように ご注意ください。

#### 2.4.3 外部からの電力供給と注意点

USB コネクタを通して電力供給を行わない場合には、5V の端子に電源を接続してください。

- 5V 端子に接続する電源の電圧は 6V を超えないようにしてください。6V を超えると電圧 レギュレータをはじめとする回路が破損する可能性があります。
- 外部電源にそれ自身に対する保護回路がついている様であれば、USB コネクタが PC 等 に接続された状態でも、5V 端子に外部電源の接続を行って構いません。(逆流防止用のダ イオードがついているので、PC 等に外部電源からの電圧・電流が逆流することはありま せん。)
- 3.3V の端子は出力専用で、外部から 3.3V の電源を接続しないでください。3.3V 端子に外 部から電力を供給すると回路が破損する可能性があります。

#### 2.5 用途別の接続端子の配置

開発ボードやブレッドボードなどを使用して、プロトタイピングや様々な回路の実験を行う際 に、ディスプレイやスイッチなど、いつも使用する入出力回路の配線を毎回行うのを面倒に思った り、それらの回路のつまらない接続ミスや、接続が不安定で実験がうまくいかないなどの様々なト ラブルに見舞われたことはないでしょうか。

プロトタイピングや実験を行うために作成する回路は、以下の2種類に分類することができ ます。

- 主要な実験対象となる回路
- 実験を効率よく行うための、入力や出力・表示などの支援回路

後者の回路は、標準的で接続が安定した回路がいつでも利用できるようになっていて、プロトタ イピングや実験を行う際に、前者の回路のみに集中して回路を作成することができれば、プロトタ イピングや実験を効率よく安定して行うことができるようになります。

この様な考えで RP2040-SLIM の接続端子は、実験回路の作成に利用するための端子群と、標 準的な入出力などの支援回路に利用する端子群に分けて配置されています。

- SV1, SV2 はブレッドボード上で実験を行いたい回路の作成に利用
- CN2, CN3 は、入出力モジュールやディスプレイなど、プロトタイピングで標準的に必要 とする入出力回路を接続するために利用

図 2.1 に示すように、SV,1,SV2 には開発ボードの裏側にピンヘッダーを取り付けてブレッド ボードで利用、CN2, CN3 には開発ボードの表側にピンソケットを取り付けて入出力モジュール 等を接続するために利用することを想定しています。

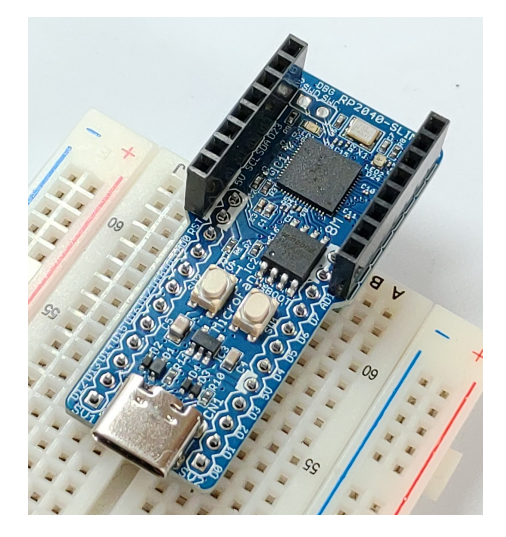

図 2.1 RP2040-SLIM の用途別の接続端子

必要であれば、もちろん NC2, CN3 のピンソケットから、ブレッドボード上に配線することも できます。

#### 2.5.1 ブレッドボードの利用

RP2040-SLIM の2列の信号の引き出し端子 SV1, SV2 は、ブレッドボードの部品配置領域 を効果的に利用できるように、Raspberry Pi Pico と比較して狭い間隔で配置されています。 Raspberry Pi Pico では部品の配置が難しかった一般的なブレッドボードでも、RP2040-SLIM で は図 2.2 に示すように基板の両横に余裕をもって部品を配置し利用することができます。

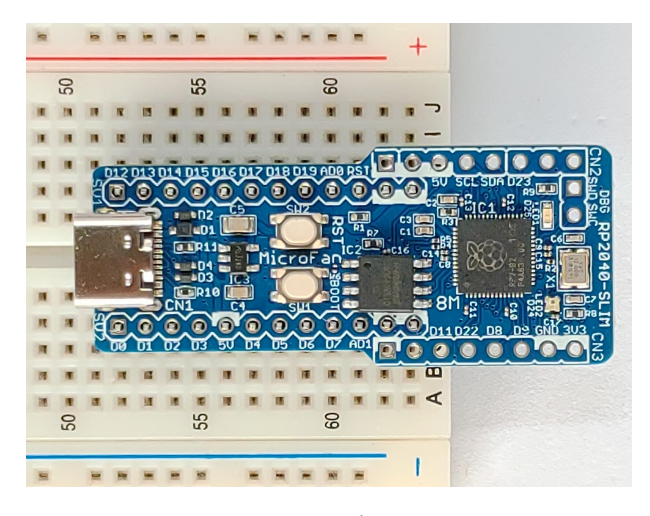

図 2.2 ブレッドボードに乗せた RP2040-SLIM

#### 2.5.2 拡張端子への SENSOR-PLUS の接続

マイクロファンは、拡張端子 CN2, CN3 に接続して利用できる入出力モジュール SENSOR-PLUS を提供しています。SENSOR-PLUS の接続例を図 2.3 に示します。

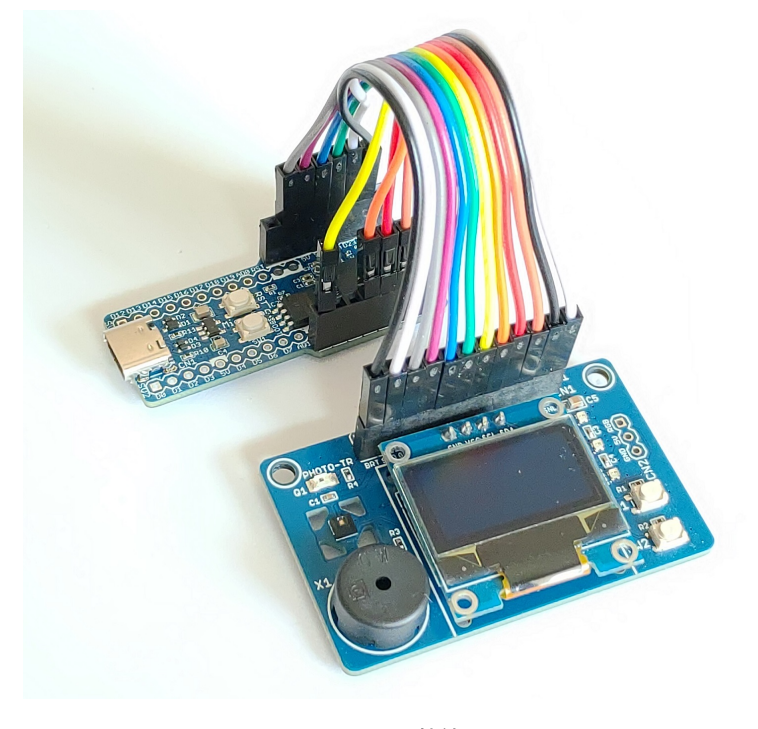

図 2.3 SENSOR-PLUS と接続した RP2040-SLIM

https://www.microfan.jp/2023/05/sensor-plus/

ご購入

https://www.amazon.co.jp/dp/B0C6FW4HWQ/

SENSOR-PLUS には以下に示すような利用頻度の高い入出力装置やセンサーを搭載しており、 SENSOR-PLUS を拡張端子に接続することで、安定したプロトタイピングの支援環境を効率よく 構築することができます。

- OLED ディスプレイ
- タクトスイッチ x2
- 圧電スピーカー
- 明るさセンサー
- 気温、湿度センサー
- 3軸加速度センサー
- W2812B カラー LED x3

拡張端子に SENSOR-PLUS を接続することで、多くのプロトタイピング実験で必要となる主 要な入出力機能がまとめて組み込まれるため、、ブレッドボード上では試したい回路の構成のみに 集中して作業を行うことができるようになります。

#### 2.5.3 拡張端子へのディスプレイの接続

プロトタイピングの支援機能として、情報の表示機能さえあればよいという場合には、拡張端子 にディスプレイを直接接続して手軽に利用することができます。

RP2040-SLIM の拡張端子 CN2, CN3 の接続端子の並びは、一般的な OLED ディスプレイや TFT ディスプレイの端子の並びに合わせているため、それらのディスプレイを面倒な配線等を行 うことなく拡張端子に直接接続することができます。このため、RP2040-SLIM を PC と切り離 して単独で運用している場合でも、様々な情報をそれらのディスプレイに表示し確認することが 簡単に行えるようになります。

#### CN2: OLED ディスプレイ

CN2 には図 2.4 に示すように OLED ディスプレイを直接接続することができます。

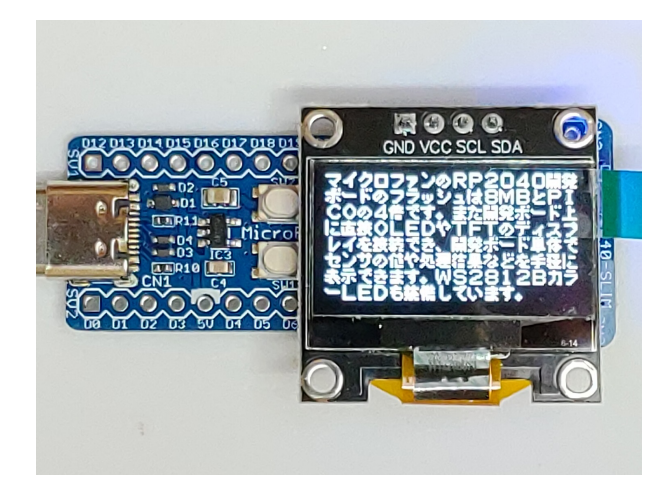

図 2.4 OLED ディスプレイを搭載した RP2040-SLIM

OLED ディスプレイは、128x64 ドットのグラフィックディスプレイになっており、ボードの稼 働状態や利用者に伝えたい情報を、画像や文字で分かり易く表示できるようになります。

OLED ディスプレイの端子と表示モジュールに関しては、5.4 節をご参照ください。

#### CN3: TFT ディスプレイ

CN3 には図 2.5 に示すように TFT ディスプレイを直接接続することができます。

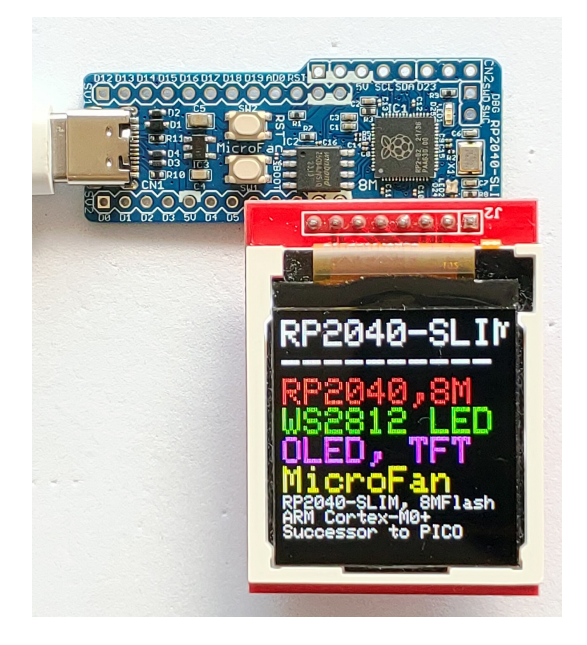

図 2.5 TFT ディスプレイを搭載した RP2040-SLIM

TFT ディスプレイは、128x128 ドットのカラーグラフィックディスプレイになっており、開発 ボードの稼働状態や利用者に伝えたい情報を、カラー画像や文字で分かり易く表示できるように

なります。

TFT ディスプレイの端子と表示モジュールに関しては、5.4 節をご参照ください。

# 第 3 章

# 利用の準備

RP2040-SLIM の利用に先立って、必要に応じて、ピンヘッダやピンソケットのはんだ付けを行 います。

## 3.1 製品内容

RP2040-SLIM の製品内容を表 3.1 に示します。表 3.1 には開発ボード以外の関連部品を含めて 示しています。基板が破損している場合には、ご利用になる前にマイクロファンにお問い合わせ ください。

表 3.1 製品内容

| 部品                | シンボル            | 備考               | 個数       |
|-------------------|-----------------|------------------|----------|
| プリント基板            | $ $ RP2040-SLIM | Rev.1            |          |
| ピンヘッダ             | SV1. SV2        | $1x12 \& Y$      | 2 または相当品 |
| ピンソケット   CN2, CN3 |                 | 1x8 $E^{\prime}$ |          |

## 3.2 RP2040-SLIM の動作確認

RP2040-SLIM をご購入なさったら、利用に先立ち基板を USB ケーブルで PC 等に接続してく ださい。まず、USB インターフェースが認識され、次に、RP2040-SLIM がディスクドライブと して認識されます。

PC の設定にもよりますが、ディスクの内容がエクスプローラーに表示され、INDEX.HTM, INFO UF2.TXT などが確認できます。

ここで問題があれば、マイクロファンにお問い合わせください。

## 3.3 端子等のはんだ付け

#### 3.3.1 半田ごての状態の管理

開発ボードにピンヘッダやピンソケットをはんだ付けされる方のために、まず最初に、はんだ付 けを行う際の一般的な半田ごての状態の管理に関して示します。

はんだ付けを行う直前に、スポンジなどのこて先クリーナーで半田ごてをクリーニングしてフ ラックスや酸化膜などの汚れを取り除き、こて先が銀色に輝く状態ではんだ付けを行います。ま た、こて先にほとんどはんだが乗っておらず乾いていると、こて先から部品のピンや基板のパター ンなどに熱が伝わりにくいので、こて先に少し(薄く)はんだを付けてこて先がはんだで濡れた状 態にしてはんだ付けを行います。

#### 3.3.2 実装時のヒント

ピンソケット、ピンヘッダーなどの複数の端子を持つ部品のはんだ付けは、端子の端の1ピン、 もしくは両端か対角上の2ピンをはんだ付けし、部品の取り付け姿勢などを必要に応じて修正し てから残りの端子をはんだ付けすると、部品の姿勢をきれいに整えて取り付けることができます。

RP2040-SLIM のプリント基板はべたアースになっており、熱容量が大きくなっております。こ のため、各部品の GND 端子をはんだ付けする際には基板の端子部分(ランド)の温度が上がりは んだが融けるまで少し時間がかかるため、他の端子と比較して長めにはんだごてを当てておく必 要がありますのでご注意ください。

#### 3.3.3 ピンヘッダー SV1, SV2

ピンヘッダーはブレッドボードに挿せるように、SV1, SV2 の基板の裏側に取り付けます。ピン ヘッダーは基板裏面からピンの短いほうをプリント基板に取り付け、プリント基板の表面(おもて めん)ではんだ付けします。

ピンヘッダーを開発ボードにはんだ付けする際に、はんだごてが基板上の部品に接触しないよ うにご注意ください。

#### 3.3.4 ピンソケット CN2, CN3

CN2, CN3 にピンソケットをはんだ付けすると、SV1, SV2 のはんだ付けが非常に行いにくく なるので、先に SV1, SV2 のはんだ付けをお勧めします。

ピンソケットは、CN2, CN3 の基板の表側に取り付けます。

# 第 4 章

# プログラミング環境の整備

RP2040 にはいくつかのプログラミング言語・環境が提供されていますが、ここでは人気の高い MicroPython と Arduino のプログラミング環境の整備法を紹介します。

### 4.1 MicroPython の実行環境の整備

#### 4.1.1 MicroPython のファームウェアのダウンロード

RP2040-SLIM で MicroPython をご利用になる場合には、MicroPython のファームウェアを 書き込む必要があります。RP2040-SLIM には、以下の WEB ページからダウンロードできる Raspberry Pi Pico 用のファームウェアを使用することができます。

https://micropython.org/download/RPI\_PICO/

しかしながら、この標準的なファームウェアでは、Raspberry Pi Pico と異なる発想で開発され た RP2040-SLIM を効果的に使用することができません。

マイクロファンは、RP2040-SLIM の利便性を高めるように構成された MicroPython のファー ムウェアを作成し、以下の WEB ページで配布しています。

https://www.microfan.jp/micropython-firmware/

上記の WEB ページで、RP2040-SLIM 用の最新のファームウェアをダウンロードしてご利用 ください。このファームウェアには、RP2040-SLIM を快適に使用するための様々な拡張が施さ れています。

#### 4.1.2 MicroPython のファームウェアの書き込み

RP2040-SLIM へのファームウェアの書き込み法は、下記の様に Raspberry Pi Pico への書き 込みと同様です。

 BOOT ボタンを押した状態で PC に接続された USB コネクタを RP2040-SLIM に接続す る。あるいは、PC と RP2040-SLIM がすでに USB コネクタで接続されている場合には、 BOOT ボタンを押した状態で RST ボタンを押して放す。

- RP2040-SLIM が USB ディスクと認識され、その内容を示すファイルエクスプローラーが 開くので、そこにダウンロードしておいた MicroPython のファームウェアをドラッグアン ドドロップあるいはコピーする。
- フォルダへのファームウェアのコピーが終了すると、ファームウェアが自動的に RP2040-SLIM に書き込まれ再起動される。Thonny などを使用している場合には、RP2040-SLIM に割り当てられた USB シリアルデバイス(COM ポート)を選択して RP2040-SLIM を操 作する。

#### 4.1.3 Thonny: IDE のインストール

MicroPython のファームウェアを書き込んだ RP2040-SLIM を PC から操作する場合には、 PC に TeraTerm などのシリアル通信用のアプリケーションをインストールして使用することが できます。

しかしながらこの方法では、MicroPython の利用には不便な点が多いので、MicroPython を 手軽に利用するための様々な支援機能が組み込まれた IDE を利用しましょう。MicroPython の IDE にはいくつかの候補がありますが、ここでは Raspberry Pi のソフトウェアパッケージに Python 用 IDE としてあらかじめ組み込まれている Thonny を紹介します。

Thonny の情報サイトを以下に示します。

### https://thonny.org/

Thonny には様々な機能がありますが、 例えば以下のような機能が、RP2040-SLIM 上の MicroPython を快適に使用するために大変役立ちます。

- Python の文法を理解した組込みエディタが使える。
- MicroPython が RP2040 上に作成しているファイルシステムの操作を IDE のエディタな どと連携して行える。これにより、Python プログラムの RP2040 への書き込み・保存や、 ライブラリ・モジュール等のデバイスへの登録が簡単に行える。
- RP2040 を使用した開発ボードへの MicroPython のファームウェア書き込み機能が組み込 まれている。
- PC 上で稼働する Python がインストールされるため、RP2040 の MicroPython だけでな く、PC の標準的な Python を使用できる。

Thonny のインストール法と利用法は、下記の WEB ページで説明しているのでご参照くだ さい。

https://www.microfan.jp/2023/04/thonny/

### 4.2 MicroPython のプログラム例

ここでは、RP2040-SLIM での MicroPython のプログラム例を示します。

#### 4.2.1 MycroPython のプログラミング情報

RP2040 の信号線を操作するために、PC 上で Python を使用している方にはなじみのないライ ブラリ・モジュールを使用していますが、以下の文書を参考にしてみてください。

- https://micropython-docs-ja.readthedocs.io/ja/latest/rp2/quickref.html RP2040 用のクイックリファレンスがあり、RP2040 で MicroPython を使用する際に大変 役立ちます。
- https://micropython-docs-ja.readthedocs.io/ja/latest/library/index.html MicroPython のライブラリに関しては、このページにまとめられています。

また、マイクロファンのファームウェアを使用した MycroPython での RP2040-SLIM のプロ グラミングは、様々な例を下記の WEB ページに示しているのでご活用ください。

https://www.microfan.jp/2023/09/rp2040-uno-plus-micropython/

#### 422 IFD の点滅

ここでは、電子工作で定番の LED の点滅プログラムの実行例を紹介します。RP2040-SLIM に 搭載されている LED1 を点滅させるプログラムです。

Thonny を使用している場合には、ウィンドウの上側の編集ペインにプログラムを入力し、緑色 の実行ボタンを押して実行させることができます。この方法をとると、プログラムに誤りがあっ た場合には、その部分だけを修正して再度実行ボタンを押すとプログラムの動作を確認できるの でとても便利です。

 $\sqrt{2\pi}$ 

```
from machine import Pin
import time
led1 = Pin('LED1', Pin.OUT) # LED1 を出力に設定, 25 でもよい
while True:
    led1.on()time.sleep_ms(1000) # 1000ms(1 秒) 待つ
    led1.off()
    time.sleep_ms(1000)
```
✒ ✑

LED のピンを'LED1' と指定できるのは、マイクロファンが提供する MicroPython のファー ムウェアを使用した場合で、オリジナルの MicroPython ファームウェアを使用した場合に は、'LED1' と指定することはできません。

プログラムは無限ループですが、CTRL-C の入力や、Thonny の赤色の STOP アイコンをクリッ クしてで中断させることができます。

マイクロファンが提供する MicroPython のファームウェアで端子にどのような名前が割り当て られているかは、以下の入力で確認することができます。

 $\sqrt{2\pi}$ 

 $\qquad \qquad$ 

>>> from machine import Pin >>> help(Pin.board)

図 4.2 端子に割り当てられた名前

#### 4.3 Arduino の実行環境の整備

#### 4.3.1 RP2040 用 Arduino 開発環境のインストール

Arduino の開発環境のインストールは以下の2段階の手順で行います。

- 基本となる Arduino IDE のインストール
- RP2040 用の開発機能の追加

この後は、必要に応じて、各種のライブラリの追加インストールを行います。

下記のインストール法がわかりにくい様であれば、WEB で検索をするとインストール法を示 したページが複数見つかるので、ご自身がわかりやすいと思うページを参照してインストールを 行ってください。

#### 基本となる Arduino IDE のインストール

以下のページからダウンロードオプションで、ご自身が使用している OS 用のインストールパッ ケージを選択しダウンロードしインストールしてください。

https://www.arduino.cc/en/software

Arduino IDE がインストールできたら起動してください。

メニュー等を日本語化するために、Arduino IDE <sup>の</sup> [File] *⇒* [Preferences...] *⇒* [Settings] <sup>タ</sup> ブの [Language:] を日本語に設定してください。

#### RP2040 用の開発機能の追加

RP2040 用の Arduino は以下の WEB ページで公開されています。

https://github.com/earlephilhower/arduino-pico

インストール方法も示されているので、示されている手順に従って RP2040 用の Arduino のイ ンストールを行ってください。

#### 4.3.2 Arduino 開発環境の設定

RP2040-SLIM と PC を USB で接続してください。

RP2040-SLIM に MicroPython のファームウェアなどを書き込んでいない初期状態であれば、 次の操作に進んでください。すでに MicroPython のファームウェアなどを書き込んだ状態であれ ば、RST ボタンと BOOT ボタンを一緒に押し、先に RST ボタンを離し、次に BOOT ボタンを 離すようにしてください。この操作で、RP2040-SLIM がブートローダーモードに移行します。

なお、RP2040-SLIM に Arduino のスケッチをいったん書き込むと、以降のスケッチの書き込 みでは、ブートローダーモードに移行する操作をする必要はなくなります。

Arduino IDE のメニューの「ツール」を選択してメニューを表示してください。このメニュー の中から、まず、開発用のボードと PC と RP2040-SLIM の接続を行うポートを設定します。

開発ボードの選択は、[ボード:] メニューの [Raspberry Pi Pico/RP2040] の中から、初めの方 に表示されている [Raspberry Pi Pico] を選択してください。

また、[ポート:] は、[UF2 Board] という選択肢があるので、それを選択して設定してください。 MAC の場合には、ポートの選択方法は WEB などで確認してください。

面倒でなければ、以下の様な設定で、RP2040-SLIM の 8MB フラッシュを最大限に使用できる ようになります。

開発ボードの選択は、[ボード:] メニューの [Raspberry Pi Pico/RP2040] の中から、最後の方 に表示されている [Generic RP2040] を選択してください。

この設定では、フラッシュサイズに関連する以下の追加設定をメニューから行ってください。 他の設定は既定の状態で問題ありません。

基本的には、8M のフラッシュを使用できるようにします。

- Boot Stage 2 W25QV64JV QSPI /4 を選択
- Flash Size 4種類ある [8MB (---)] のどのどれかを選択、当面は (Sketch: 4MB, FS: 4MB) にしておくとよいでしょう。

#### 4.3.3 Arduino のサンプルスケッチの実行

RP2040-SLIM の動作確認のために、LED 点滅スケッチの実行を試してみましょう。

#### 4.3.4 BLINK:LED の単純な点滅

電子工作界の hello world、LED の点滅スケッチを実行しましょう。

Arduino IDE <sup>の</sup> [ファイル] *⇒* [スケッチの例] *⇒* [01.Basics] から Blink を選択してください。 RP2040-SLIM の LED は Raspberry Pi Pico と同様 25 番ピンに接続されているので、スケッチ の pinMode(), digitalWrite() の第 1 引数に指定されている LED BUILTIN を変更せずに使用で きます。

 $\sqrt{2\pi}$ 

```
// the setup function runs once when you press reset or power the board
void setup() {
 // initialize digital pin LED_BUILTIN as an output.
 pinMode(LED_BUILTIN, OUTPUT);
}
// the loop function runs over and over again forever
void loop() {
  digitalWrite(LED_BUILTIN, HIGH); // turn the LED on (HIGH is the voltage level)
 delay(1000); // wait for a seconddigitalWrite(LED_BUILTIN, LOW); // turn the LED off by making the voltage LOW
  delay(1000); // wait for a second}
```
図 4.3 BLINK:LED の単純な点滅

✒ ✑

#### 4.3.5 スケッチのコンパイルと RP2040-SLIM への書き込み

スケッチのコンパイルを行う前に、COM ポートの設定がされているか確認してください。 RP2040-SLIM にまだ何も書き込みが行われていないか、BOOT ボタンを押した状態で USB コ ネクタを接続した場合には、RP2040-SLIM はブートローダーモードにあります。

ブートローダーモードでは、Arduino IDE のポート設定の候補には、[UF2 Board] という項目 が表示されているので、ポートとしてそれを選択します。また、RP2040-SLIM にすでに Arduino のスケッチを書き込んでいる場合には、[COMX(X は数値)] という項目が表示されているので、 ポートとしてそれを選択します。

サンプルスケッチを開いたら、まず問題なくコンパイルを行えるかどうか、Arduino IDE の左 上部のチェックマーク [検証] のアイコンをクリックして、スケッチをコンパイルします。

問題なくコンパイルできたならば、先ほどのアイコンの右隣の右矢印マーク [書き込み] のアイ コンをクリックします。スケッチの再コンパイルの後に、Arduino IDE の下部のメッセージエリ アに白色の文字で数行のメッセージが出て、スケッチの書き込みが行われます。

スケッチが RP2040-SLIM に正しく書き込まれたら、ボード上の LED が点滅します。

スケッチの書き込みが失敗するようであれば、COM ポートの設定がされているか確認してくだ さい。

いったんスケッチを書き込むと、以降はスケッチの書き込みの際にブートローダーモードに移 行する操作をする必要はなくなります。また、ポートも、[COMX(X は数値)] の形式に変化して いるので、それを選択して設定します。

ブートローダーモードでの最初のスケッチの書き込みが終了したら、ポートの選択肢に [UF2 Board] がなくなり、代わりに COMX が表示されるようになるので、その COMX をポートに再 設定するようにしてください。

# 第 5 章

資料

# 5.1 RP2040-SLIM の回路図

RP2040-SLIM の回路図を図 5.1、部品表を表 5.1 に示します。

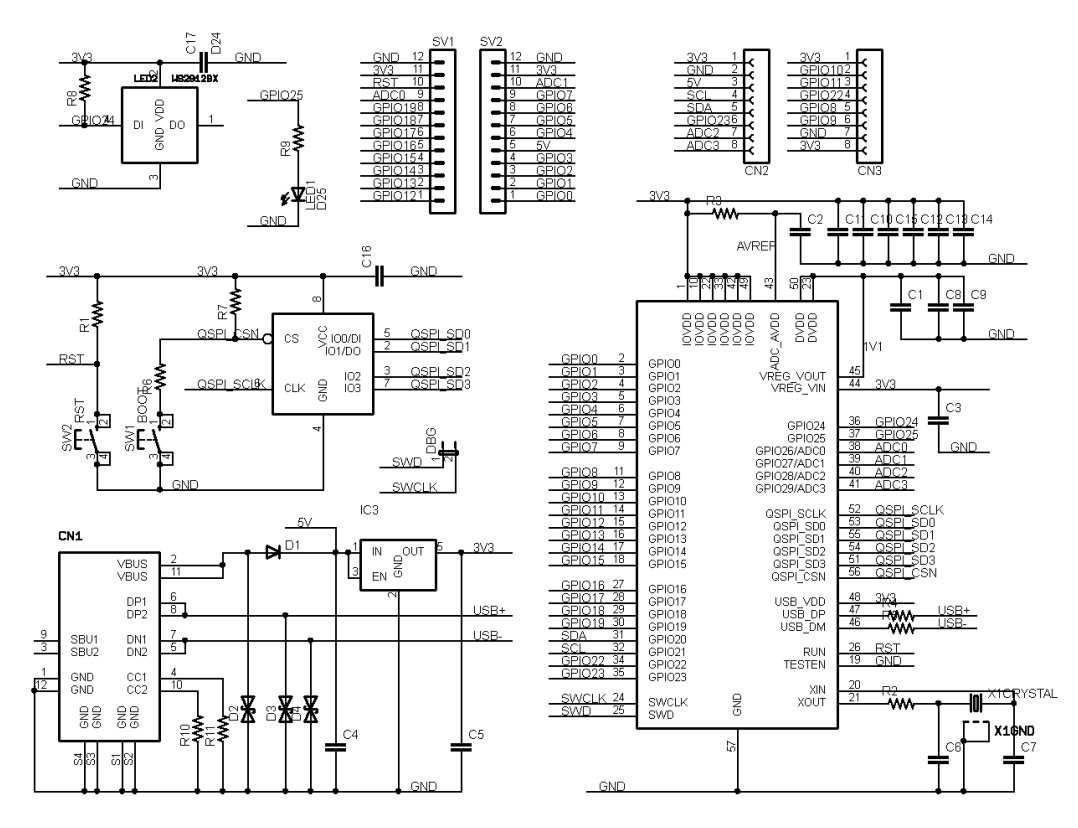

図 5.1 RP2040-SLIM の回路図

表 5.1 部品表

| 部品          | シンボル             | 規格等                    | 個数             |
|-------------|------------------|------------------------|----------------|
| プリント基板      | RP2040-SLIM      | Rev.1                  | 1              |
| IC          | IC <sub>1</sub>  | RP2040                 | $\mathbf{1}$   |
|             | IC2              | W25Q64JV               | 1              |
|             | IC <sub>3</sub>  | <b>ME6217</b>          | $\mathbf{1}$   |
| 水晶          | X1               | 12MHz                  | $\mathbf{1}$   |
| ショットキーダイオード | D1               | 1N5819WS               | $\mathbf{1}$   |
| ESD ダイオード   | D2,D3,D4         | LESD5D5.0CT1G          | 3              |
| 発光ダイオード     | LED1             | 青                      | $\mathbf{1}$   |
|             | LED <sub>2</sub> | WS2812B                | 1              |
| 抵抗          | R1, R7, R8       | $10\mathrm{K}\ \Omega$ | 3              |
|             | R2, R6           | 1Κ $Ω$                 | $\overline{2}$ |
|             | R3               | $200~\Omega$           | 1              |
|             | R4, R5           | $27 \Omega$            | $\overline{2}$ |
|             | R9               | $470 \Omega$           | $\mathbf{1}$   |
|             | R10, R11         | $5.1K\Omega$           | $\overline{2}$ |
| セラミックコンデンサ  | $C1-C3$          | $2.2 \mu F$            | 3              |
|             | C <sub>4</sub>   | $10 \mu F$             | 1              |
|             | C5               | 47 µ F                 | $\mathbf{1}$   |
|             | C6, C7           | 22pF                   | $\overline{2}$ |
|             | $C8-C17$         | $0.1 \mu F$            | 10             |
| タクトスイッチ     | SW1, SW2         | 2端子                    | $\overline{2}$ |
| <b>USB</b>  | CN1              | $Type-C$               | $\mathbf{1}$   |
| ピンヘッダ       | SV1, SV2         | 12 $e$                 | $\overline{2}$ |
| ピンソケット      | CN2, CN3         | 8ピン                    | $\sqrt{2}$     |

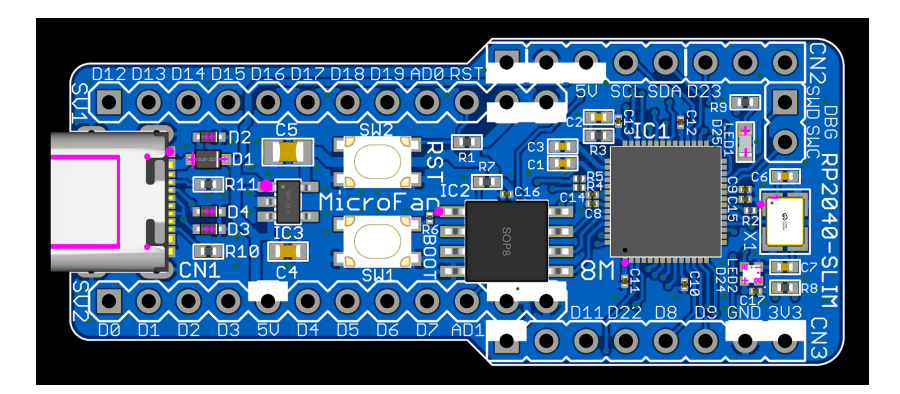

図 5.2 RP2040-SLIM の部品配置

# 5.2 基板上の入出力

RP2040-SLIM の基板上のスイッチと LED を表 5.2 に示します。

SW1 は、リセット時のブートモード(スケッチやファームウェアの書き込み)の切り替え用で す。通常の入力信号として利用することはできません。

| シンボル            | 信号線             | 備考              |
|-----------------|-----------------|-----------------|
| SW <sub>1</sub> |                 | BOOT ローダーモード移行用 |
| SW <sub>2</sub> | <b>RST</b>      | リセット用           |
| LED1            | D <sub>25</sub> | 正論理             |
| LED2            | D <sub>24</sub> | WS2812B         |

表 5.2 スイッチと LED

## 5.3 ブレッドボード用端子

RP2040-SLIM には、ブレッドボードに挿して利用するためのピンヘッダー用端子 SV1, SV2 が用意されています。SV1,SV2 のピン配置を表 5.3 に示します。

| 備考                | SV1 信号線         | ピン番号           | SV2 信号線        | 備考         |
|-------------------|-----------------|----------------|----------------|------------|
|                   | <b>GND</b>      | 12             | <b>GND</b>     |            |
|                   | 3V3             | 11             | 3V3            |            |
|                   | RST             | 10             | D27            | ADC1/SCL1  |
| SDA1/ADC0         | D26             | 9              | D7             |            |
| MOSI0             | D <sub>19</sub> | 8              | D <sub>6</sub> |            |
| SCK <sub>0</sub>  | D <sub>18</sub> | 7              | D <sub>5</sub> | <b>SCL</b> |
| SS <sub>0</sub>   | D17             | 6              | D <sub>4</sub> | <b>SDA</b> |
| MISO <sub>0</sub> | D16             | 5              | 5V             |            |
| MOSI1             | D15             | 4              | D3             |            |
| SCK1              | D <sub>14</sub> | 3              | D2             |            |
| SS <sub>1</sub>   | D <sub>13</sub> | $\overline{2}$ | D1             | RX1        |
| MISO1             | D12             | 1              | D <sub>0</sub> | TX1        |

表 5.3 SV1,SV2 ピン配置

表 5.3 に示されている I2C や SPI のピン配置は、Arduino でのデフォルト設定に準拠してい ます。

https://github.com/earlephilhower/arduino-pico/blob/master/variants/

rpipico/pins\_arduino.h

I2C や SPI を使用する場合には、表 5.3 以外のピンを明示的に割り当てて使用することができ ます。

#### 5.4 拡張端子

ブレッドボードへの接続を想定して配置された端子群 SV1, SV2 とは別に、ディスプレイや外 部拡張ボードとの接続用に端子群 CN2, CN3 が配置されています。CN2, CN3 には、ピンソケッ トを接続することが想定されています。

これらの拡張端子には、OLED ディスプレイや TFT ディスプレイを接続するほかに、SENSOR-PLUS を接続することもできます。

#### 5.4.1 CN2:OLED ディスプレイ

CN2 のピン配置を表 5.4 に示します。

CN2 は、OLED ディスプレイを直接接続できるように、OLED ディスプレイの端子配置に合 わせて GND, 5V, SCL, SDA が隣接して配置されています。

また、OLED の直接の接続端子としてではなく、汎用的な拡張端子としての使用に備えて、CN2 には OLED ディスプレイ接続用の端子の他に、ADC 入力として使用できる端子2個を含む3端 子が配置されています。

| ピン番号           | 信号線 | 備考   |
|----------------|-----|------|
| $\mathbf 1$    | 3V3 |      |
| $\overline{2}$ | GND |      |
| 3              | 5V  |      |
| 4              | D21 | SCL  |
| 5              | D20 | SDA  |
| 6              | D23 |      |
| 7              | D28 | ADC2 |
| 8              | D29 | ADC3 |

表 5.4 CN2(OLED ディスプレイ) ピン配置

CN2 に OLED ディスプレイを直接接続する場合には、CN2 の 2-5 番ピンに間違いなく接続 するように十分に注意してください。接続位置を間違えると、OLED ディスプレイあるいは RP2040-SLIM が損傷することがあります。

推奨する OLED ディスプレイを図 5.3 に示します。また、ネットショップ URL を以下に示し ます。

https://store.shopping.yahoo.co.jp/microfan/oled096-128x64-i2c-blue.

html

https://www.amazon.co.jp/dp/B06Y4TKL1F

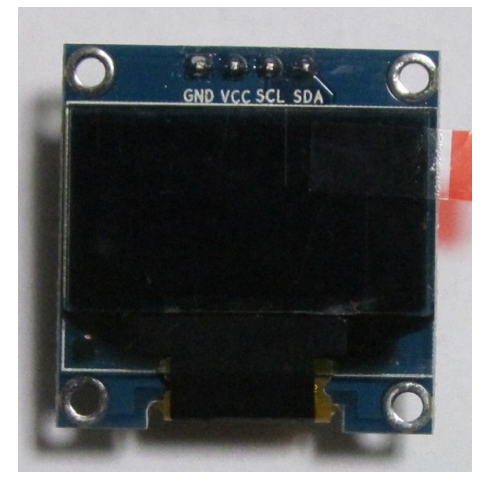

図 5.3 OLED ディスプレイ

OLED ディスプレイに要求される機能を以下に示します。

- モジュールを直接コネクタに刺すためには、信号線の並びが表 5.4 の順になっていること。
- SCL, SDA の信号線が 3.3V 対応であること。
- RP2040-SLIM には I2C 用のプルアップ抵抗が組み込まれていないため、SCL, SDA の信 号線にプルアップ抵抗が付与されていること。
- RP2040-SLIM からの電源として 5V を供給しているため、3.3V の電圧レギュレータが内 蔵されていること。
- 使用するライブラリにもよりますが、コントローラに SSD1306 か SH1106 を使用している こと。

推奨する OLED ディスプレイの SDA, SCL 信号線には、4.7K-10K Ωのプルアップ抵抗が組み 込まれています。このため、CN2 に OLED ディスプレイを接続している場合には、ブレッドボー ド上で I2C デバイスを使用する際に、SDA, SCL に別途プルアップ抵抗を接続する必要はありま せん。(付けた場合には、OLED ディスプレイのプルアップ抵抗との合成抵抗値となります。)

#### 5.4.2 CN3:TFT ディスプレイ

CN3 のピン配置を表 5.5 に示します。

CN3 は、TFT ディスプレイを直接接続できるように、TFT ディスプレイの端子配置に合わせ て端子が配置されています。

| ピン番号           | 信号線            | 備考           |
|----------------|----------------|--------------|
| 1              | 3V3            |              |
| $\overline{2}$ | GND            |              |
| 3              | D9             | $_{\rm CS}$  |
| 4              | D <sub>8</sub> | <b>RESET</b> |
| 5              | D22            | DC           |
| 6              | D11            | MOSI         |
| 7              | D10            | SCK          |
| 8              | 3V3            | <b>LED</b>   |

表 5.5 CN3(TFT ディスプレイ) ピン配置

推奨する TFT ディスプレイを図 5.4 に示します。また、ネットショップ URL を以下に示し ます。

- http://store.shopping.yahoo.co.jp/microfan/tft144-128x128.html
- https://www.amazon.co.jp/dp/B0BN5XGRTW

また、下記の 1.8 インチ 128x160 ピクセルの TFT ディスプレイもコントローラと端子の並び が共通しているので、スケッチでの初期化法を少し変更\*1することにより利用可能です。

https://www.amazon.co.jp/dp/B0BN5XKFFL

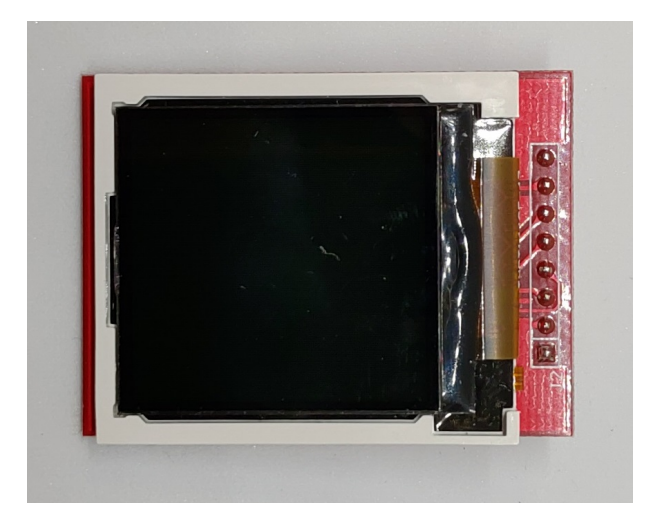

図 5.4 TFT ディスプレイ

TFT ディスプレイに要求される機能を以下に示します。

<sup>\*1</sup> 実害はないのですが、ライブラリによりますが、画面の端に少しノイズが出ます。これを除去するためには、ライ ブラリのソースコードを少し変更する必要があります。

- モジュールを直接コネクタに刺すためには、信号線の並びが表 5.5 の順になっていること。
- 全ての信号線が 3.3V 対応であること。
- RP2040-SLIM からの電源として 3.3V を供給しているため、モジュールに内蔵の 3.3V の 電圧レギュレータを無効にできること。(保証はできませんが、多くの場合、無効にしなく ても問題なく動くようです)
- 使用するライブラリにもよりますが、コントローラに ST7735 を使用していること。

#### 5.4.3 SENSOR-PLUS

CN2, CN3 の端子を組み合わせ、よく利用する入出力とセンサーを組み込んだ SENSOR-PLUS を接続して利用することができます。

製品紹介

https://www.microfan.jp/2023/05/sensor-plus/

ご購入

https://www.amazon.co.jp/dp/B0C6FW4HWQ/

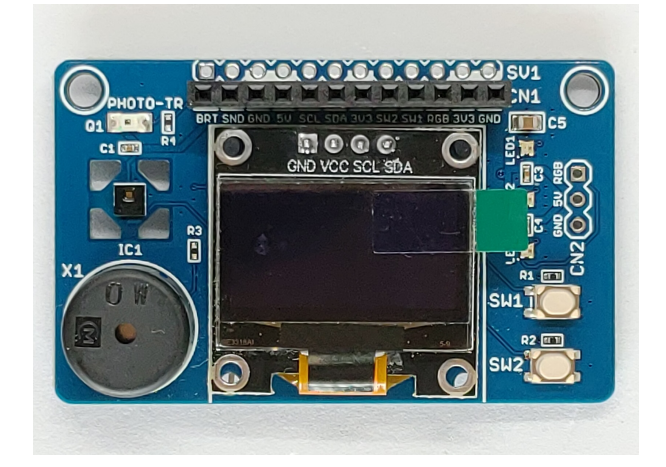

図 5.5 SENSOR-PLUS

SENSOR-PLUS のコネクタと RP2040-SLIM のコネクタとの接続方を 5.6 に示します。

| <b>SENSOR-PLUS</b> | RP2040-SLIM |                        |                  |
|--------------------|-------------|------------------------|------------------|
| ピン番号               | コネクタ:ピン番号   | 信号線番号、信号線機能名           | 備考               |
| 1                  | CN2:7       | 28, BRTE, ADC2, GPIO28 | 明るさセンサー          |
| $\overline{2}$     | CN2:6       | 23, SNDE, GPIO23       | 圧電スピーカー          |
| 3                  | CN2:2       |                        | <b>GND</b>       |
| 4                  | CN2:3       |                        | 5V               |
| 5                  | CN2:4       | 21, SCL0, GPIO21       | 12C <sub>0</sub> |
| 6                  | CN2:5       | 20, SDA0, GPIO20       | 12C <sub>0</sub> |
| 7                  | CN3:1       |                        | 3.3V             |
| 8                  | CN3:6       | 11, SW2E, GPIO11       |                  |
| 9                  | CN3:7       | 10, SW1E, GPIO10       |                  |
| 10                 | CN3:5       | 22, RGBE, GPIO22       |                  |
| 11                 |             |                        |                  |
| 12                 |             |                        |                  |

表 5.6 SENSOR-PLUS のコネクタと RP2040-SLIM のコネクタとの接続

# 第 6 章

# 購入および問い合わせ先

# 6.1 ご協力のお願い

製品をより良くし、多くの方々にお楽しみいただけるよう、製品の向上に努めて参ります。問題 点やお気づきの点、あるいは製品の企画に対するご希望などございましたら、microfan\_shop@ yahoo.co.jp までご連絡いただけますようよろしくお願いいたします。末永くご愛顧いただけま すよう、お願いいたします。

# 6.2 販売:ネットショップ

製品の販売はネットショップで行っています。対面販売は行っておりません。

- マイクロファン Yahoo!ショップ WEB アドレス:https://store.shopping.yahoo.co.jp/microfan/
- アマゾン WEB アドレス:https://www.amazon.co.jp/s?merchant=A28NHPRKJDC95B

### 6.3 製品情報

マイクロファン ラボ

WEB アドレス:http://www.microfan.jp/ マイクロファンの製品情報や活用情報を紹介しています。

# 6.4 問い合わせ先

株式会社ピープルメディア マイクロファン事業部 E-Mail: microfan\_shop@yahoo.co.jp TEL: 092-938-0450 お問い合わせは基本的にメイルでお願いいたします。

# 6.5 所在地

株式会社ピープルメディア マイクロファン事業部 〒811-2316 福岡県糟屋郡粕屋町長者原西 2-2-22-503